# はじめに

WOLコントローラ「MC3000」は、社外から社内にあるオフィスPCの電源を遠隔で投入できる、 マジックコネクト専用アプライアンスです。

本書はお手元にMC3000が届いた後、 **MC3000管理者**が実施する作業について説明します。

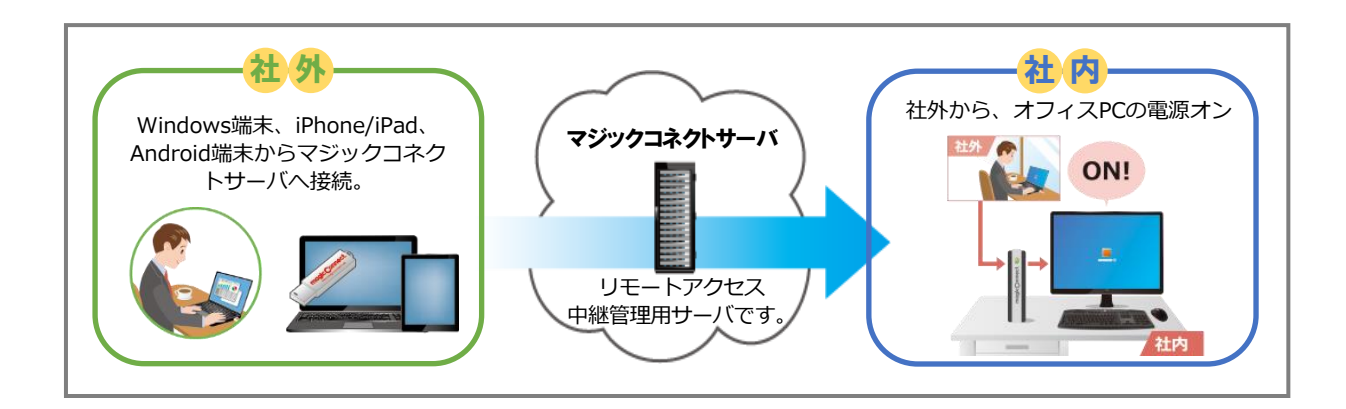

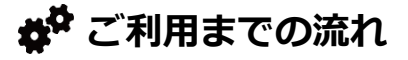

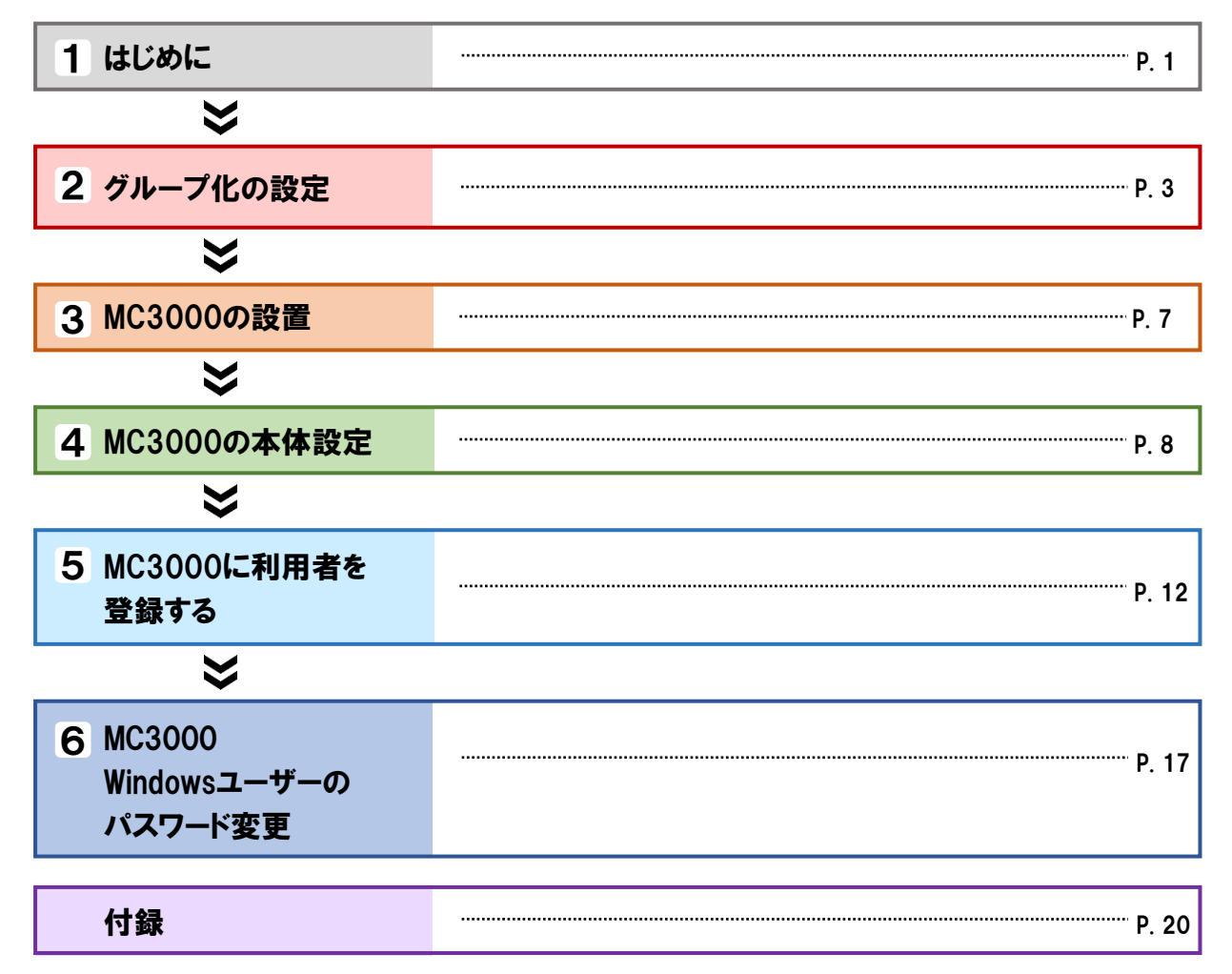

MC3000をセットアップする前に、以下の物品が準備されていることを確認します。

# お<sup>な</sup>NTTテクノクロスから納品された物品一覧

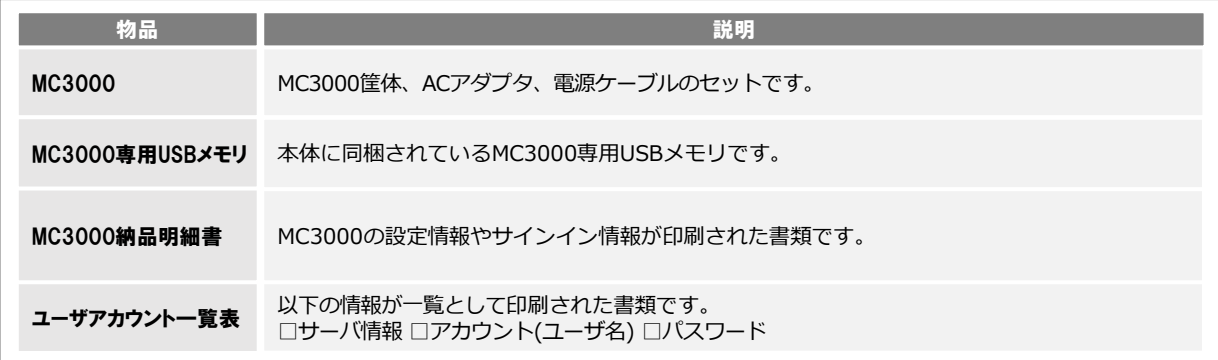

# な<sup>な</sup>お客様にご用意いただく物品一覧

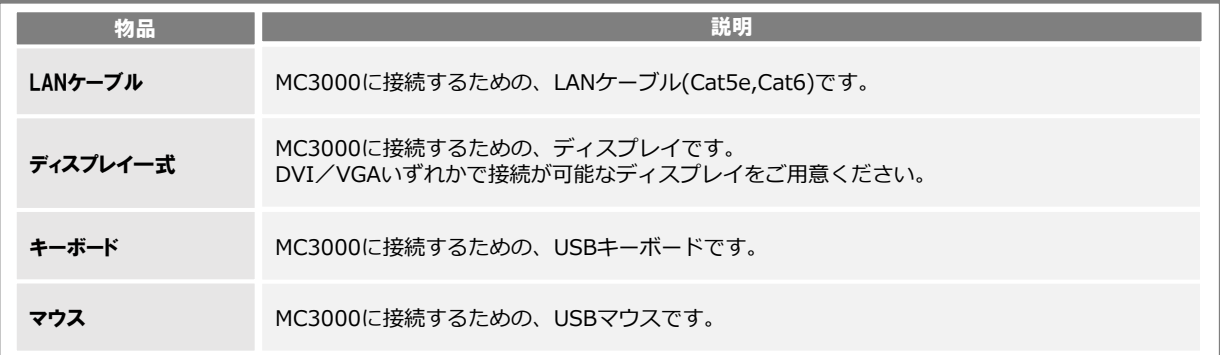

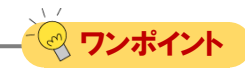

MC3000専用USBメモリを使用する前にPCに接続し、格納されているデータをバックアップしてください。

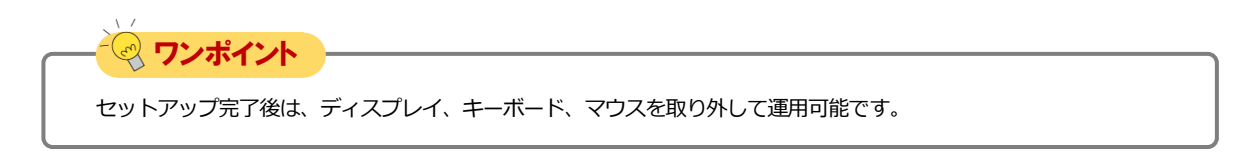

## <span id="page-2-0"></span>magic Connect, MC3000セットアップ

# グループ化の設定

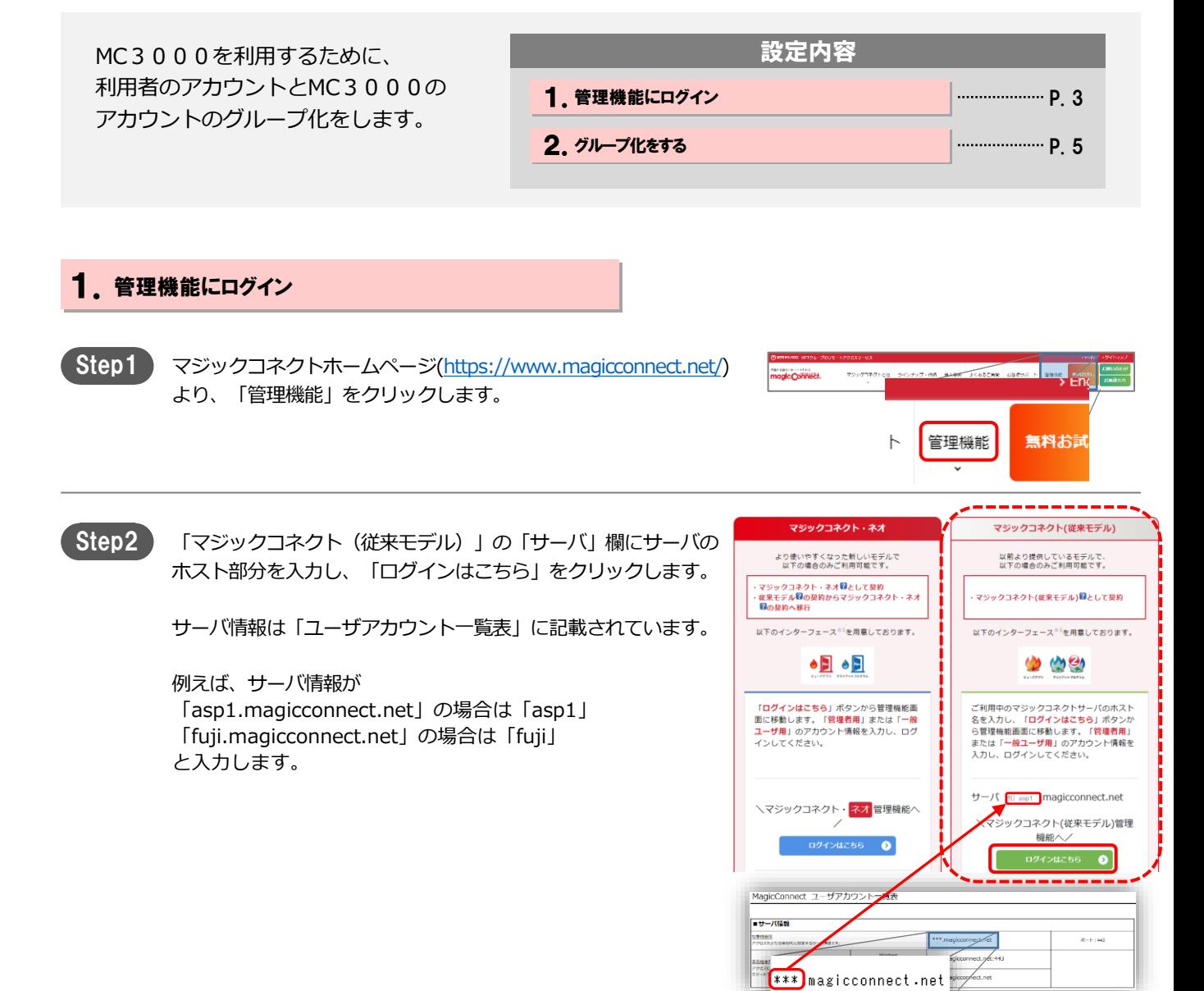

# magic Connect.<br>MC3000セットアップ

## グループ化の設定 [2/4]

パスワードの変更 ログアウト

 $8 - 6140$ 

[初期パスワード]

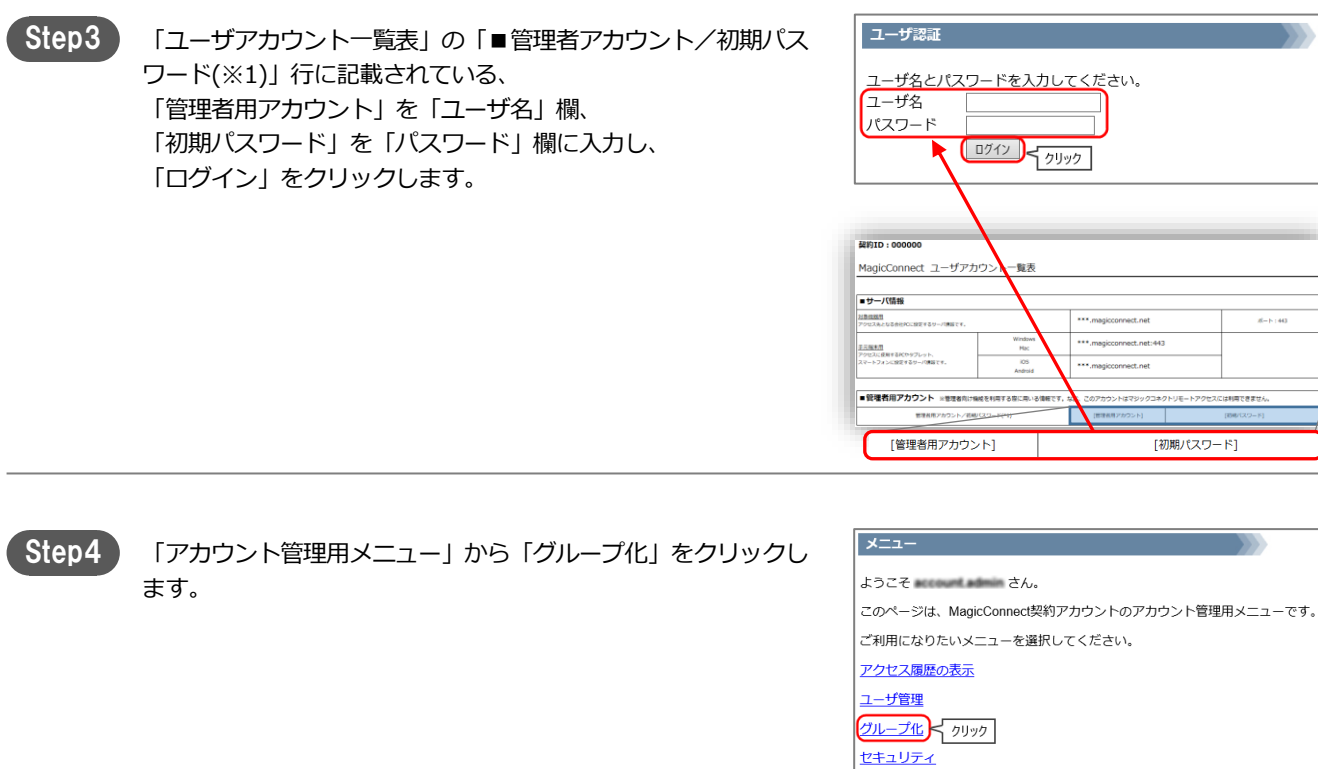

## magic Connect. MC3000セットアップ ファイン ファイン アンディングループ化の設定 [ 3/4 ]

## 2. グループ化をする

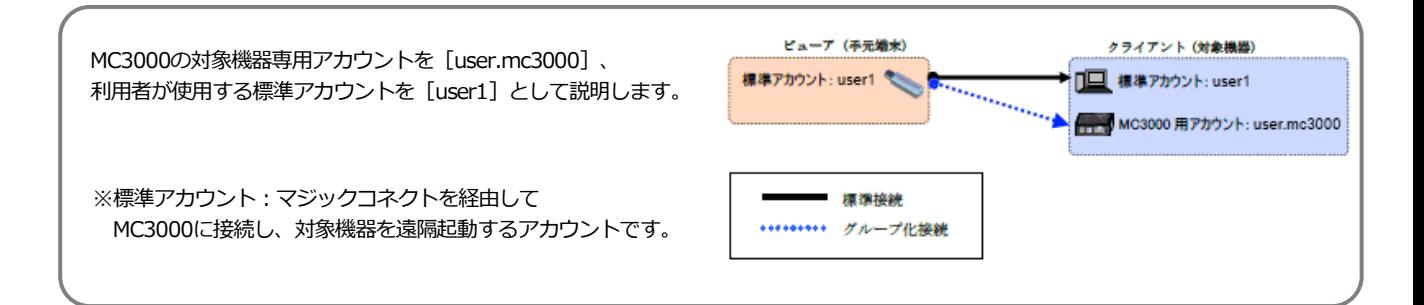

Step1

「クライアントに接続できるビューア一覧を表示する」をクリッ クします

直下のテキストボックスに、MC3000の対象機器専用アカウント (user.mc3000)を入力し、クリックします。

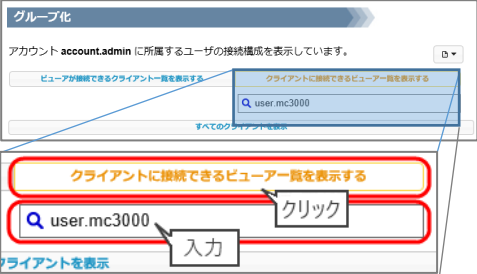

 $\circledcirc$ 

user.mc3000

 $\mathbf{B}$  .

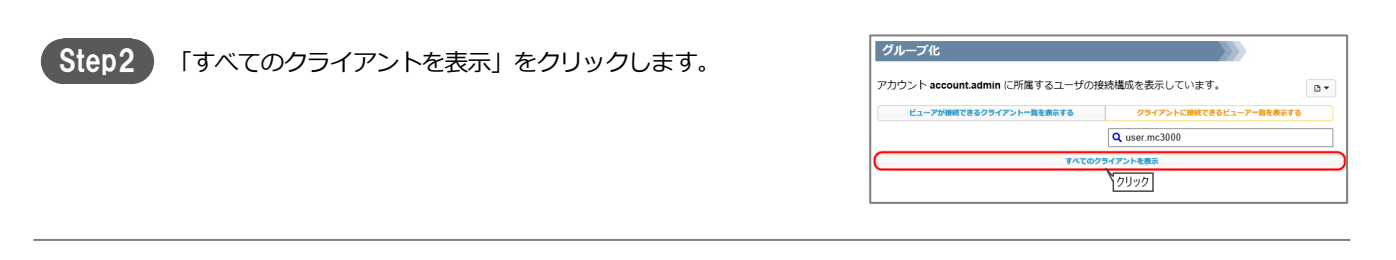

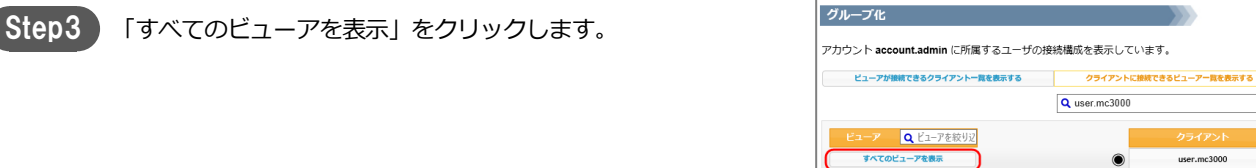

Step4 MC3000の対象機器専用アカウントへ接続可能な全アカウントが グループ化 表示されます。 アカウント memorant milimin に所属するユーザの接続構成を表示しています。  $\mathbb{D}$  . ビューアが技術できるクライアントー覧を表示する クライアントに接続できるピューアー覧を表示する Q user.mc3000  $\sqrt{a}$  $\bigcirc$  $\bullet$ user.mc3000

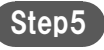

ビューアのアカウント横に表記されている○マークをクリックし ます。

〇マークが変化して、「青」の接続線と「グループ化接続が変更 されました。」のメッセージが表示されます。

この時点では、マジックコネクトサーバには、変更した内容は ▲注意 反映されません。

Q ビューアを絞り込 user 1  $\circledcirc$ user.mc3000 1 グループ化接続が変更されました。 ■生内容をシステムに反映する | 元に戻す ビューアが接続できるクライアントー覧を表示する クライアントに接続できるピューアー覧を表示する  $Q$  user.mc3000  $\overline{a}$ io. user.mc3000  $\bullet$ 

Step6

変更した内容をマジックコネクトサーバに反映するため、「編集 内容をシステムに反映する」をクリックします。

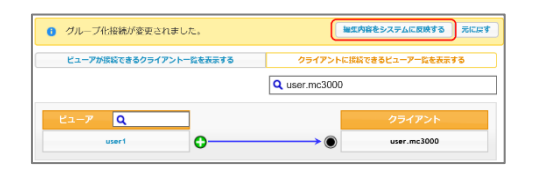

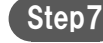

Step7) 確認メッセージが表示されるので、[OK]をクリックします。

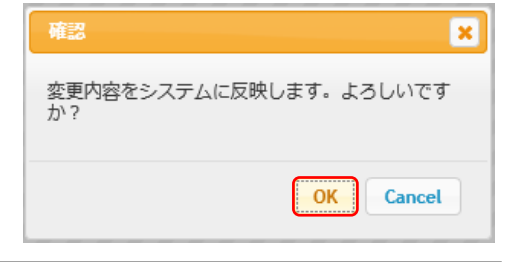

Step8

指定したビューアのアカウントから、MC3000の対象機器専用ア カウントへ接続可能となった構成が表示され、グループ化の設定 は完了です。

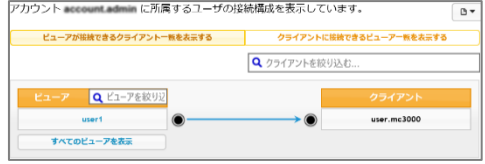

ワンポイント 下記メッセージが表示された場合は、変更した内容はマジックコネクトサーバへ反映されていません。 主な原因として、タイムアウト(管理画面にログオンしたまま長時間操作をしなかった場合)が考えられます。 ページを再読み込みし、「1. 管理機能にログイン」の(step3)からやり直してください。 A グループ化接続情報の編集に失敗しました。ページを再読み込みしてください。

## <span id="page-6-0"></span>magic Connect. MC3000セットアップ

# MC3000の設置

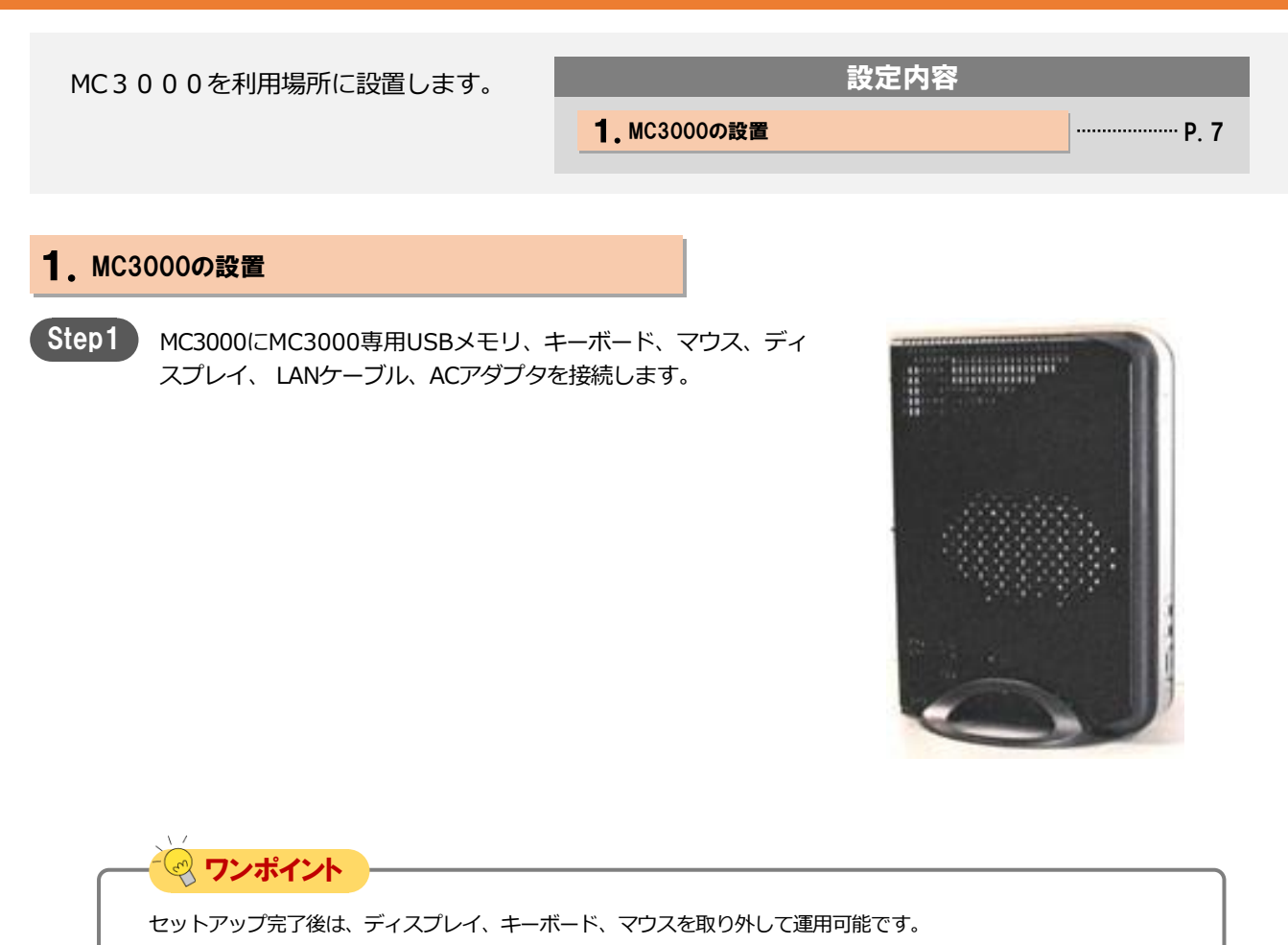

## <span id="page-7-0"></span>MC3000の本体設定

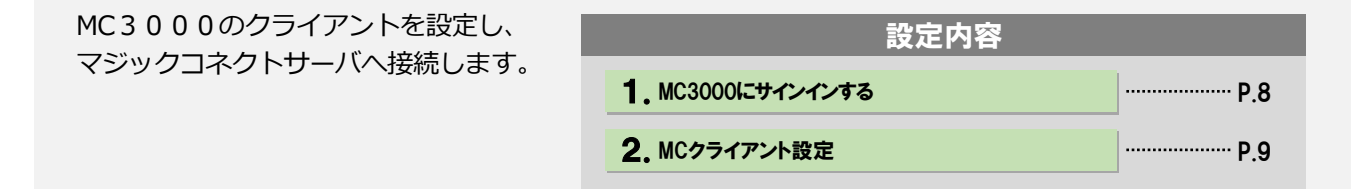

#### 1.MC3000にサインインする

Step1 ACアダプタを電源コンセントに挿します。自動的に起動し、 前面パネルの電源ランプが緑に変わります。

電源ランプが緑にならない場合、「電源ボタン」を押します。

Step2 OS起動後、サインイン画面が表示されます。 「ユーザー名」欄「パスワード」欄に「MC3000管理者」の アカウント情報を入力し、Enterキーを押します。

> アカウント情報は 「MC3000 納品明細書」→「 ■MC3000デー タ」に記載されている「MC3000管理者」のユーザ名とパスワー ドを入力します。

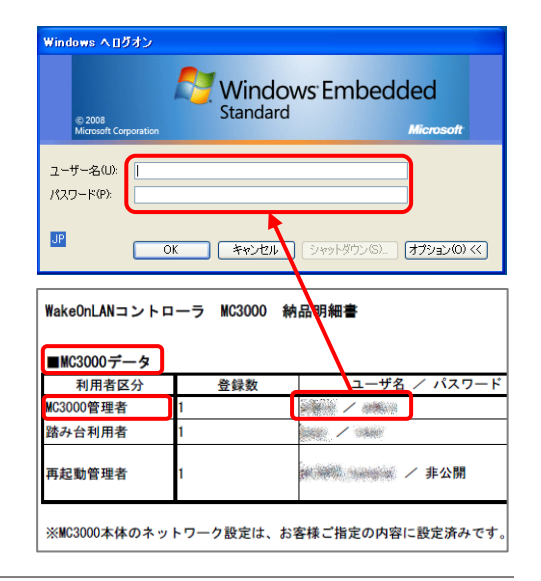

Step3

サインイン後、デスクトップに以下4点のアイコンが表示されてい る事を確認します。

①RDP ②SSH ③MC3000設定機能 ④OS設定

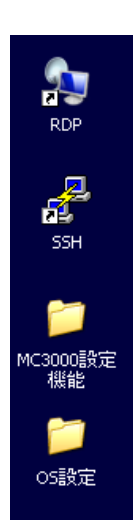

### magic Connect. MC3000セットアップ インディング MC3000の本体設定 [2/4 ]

### 2.MCクライアント設定

Step1 )

機器の画面右下にある通知領域に表示されているグレーの炎のア イコンを右クリックし、メニューから「設定...」をクリックしま す。

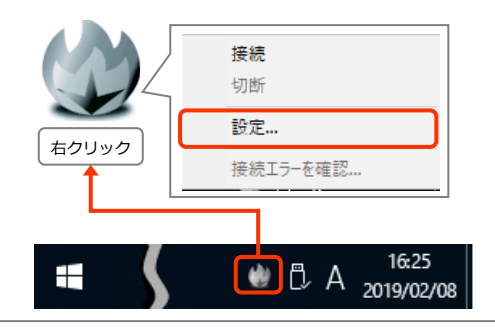

Step2

設定画面の「ホスト」と「ポート」に、「ユーザアカウント一覧 表」に記載されているサーバ情報を入力します。

次に「サーバへ自動で接続し、ログインする」を選択し、「適 用」をクリックします。

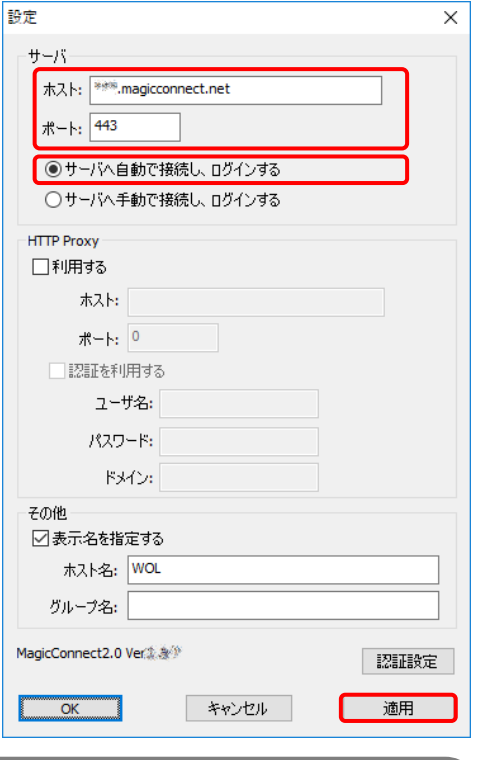

※ ワンポイント **HTTP Proxy** 【インターネット接続にProxyを利用している場合 】 ■図利用する ホスト: <mark>つまかきのな</mark> 「利用する」にチェックを入れ、「ホスト」と「ポート」に利用する R-H 300 ネットワーク環境で使用しているProxyサーバの情報を入力します。 【 Proxyサーバで認証を利用している場合】 ■図認証を利用する ユーザ名: test 「認証を利用する」にチェックを入れ、Proxyサーバの認証情報を入力し **パスワード: 000000000** ます。 ドメイン: domain  $\lambda$  –  $\ell$ 

### ワンポイント

【 一覧に表示されるMC3000のホスト名を変更したい場合】

「表示名を指定する」がチェックされていることを確認し、「ホスト名」 に識別可能な名前を入力します。 「グループ名」の入力は任意です。

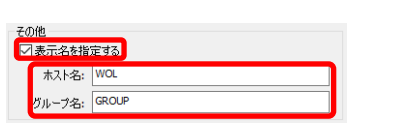

## magic Connect. MC3000セットアップ インディング MC3000の本体設定 [3/4 ]

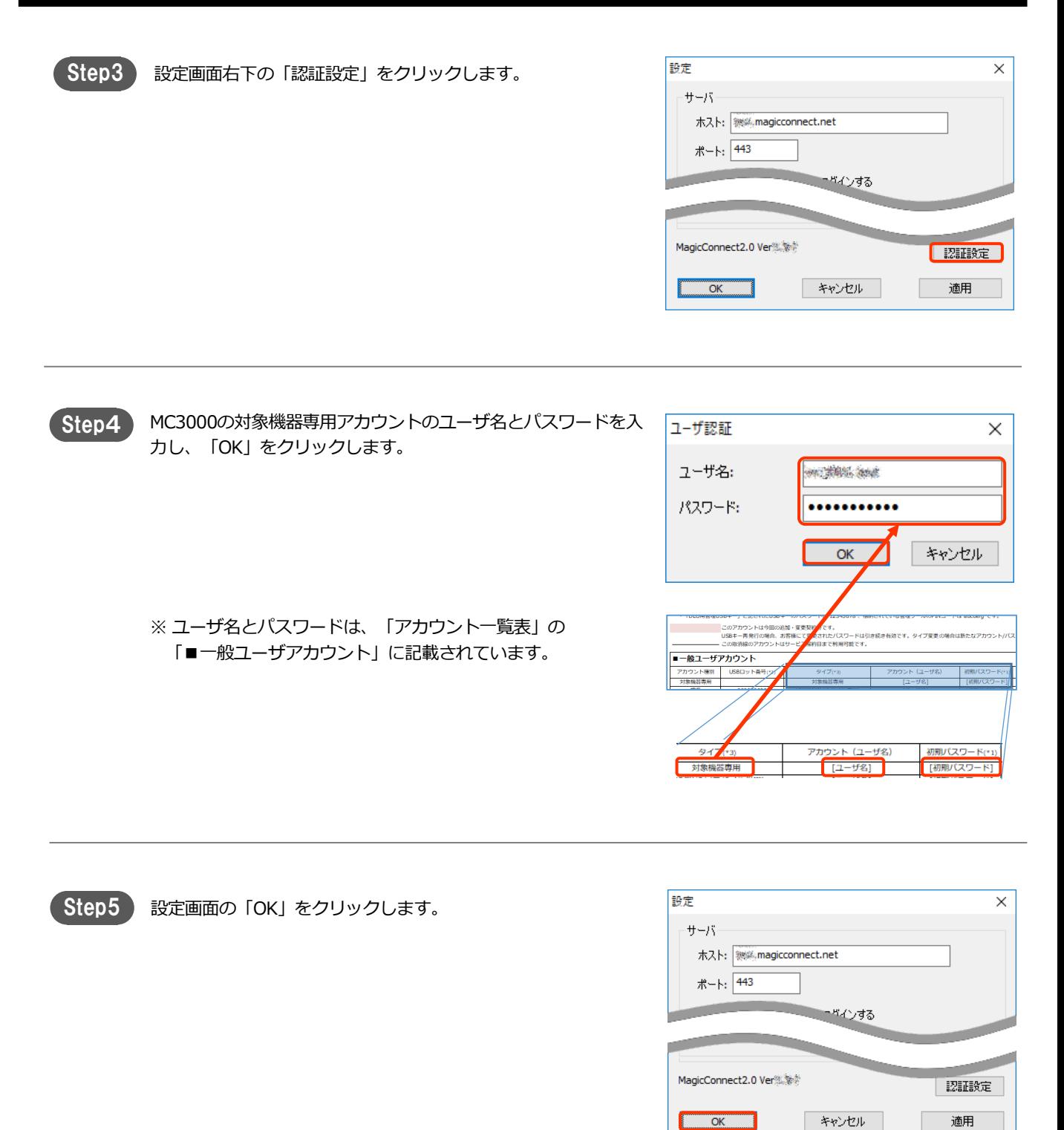

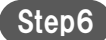

画面右下の通知領域にある炎のアイコンを右クリックし、メ ニューから「接続」を選択します。 アイコンがグレーからブルーに変わり、マウスカーソルをアイコ ンに重ねると「接続待ち」と表示されます。 この状態で社外からマジックコネクトで接続可能となります。

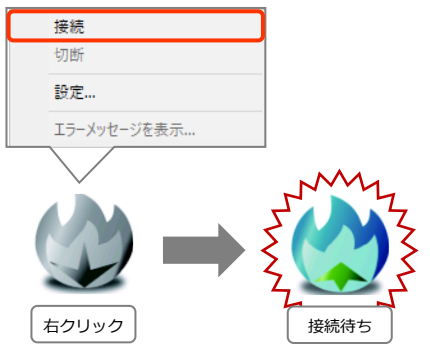

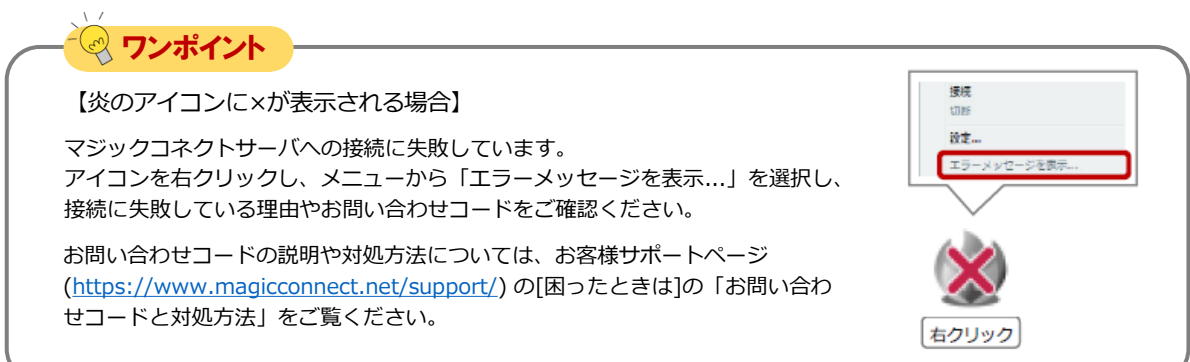

# <span id="page-11-0"></span>MC3000に利用者を登録する

利用者から対象機器の情報を収集して、 MC3000に設定し、遠隔起動できるように します。

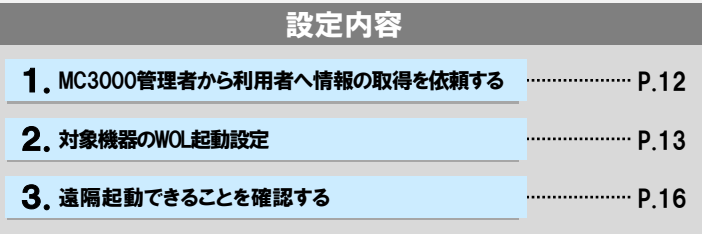

#### 1. MC3000管理者から利用者へ情報の取得を依頼する

Step1 MC3000管理者から利用者へ、以下手順書の該当項目を参照し、 遠隔起動したい対象機器の情報を収集するよう依頼します。

> 「お客様サポート」 ページ → マニュアル (<https://www.magicconnect.net/support/manual/>)の「手順 書」 →「WOLコントローラ「MC3000」関連」→「MC3000利

用者手順書」にある「2.対象機器の情報収集」

▲ 注意 対象機器は、社内にあるアクセス先となるPCです。

必要な情報は以下3点です。

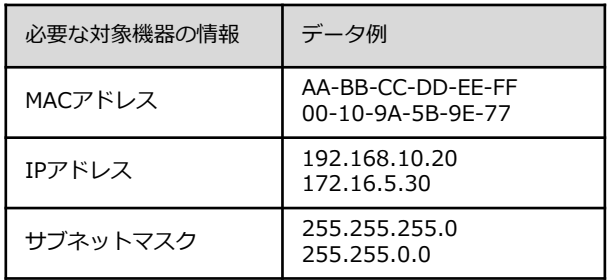

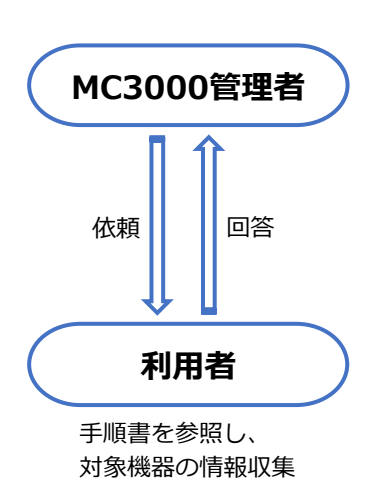

MC3000-G3-SETUP-202306-0

### 2. 対象機器のWOL起動設定

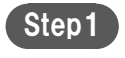

デスクトップにある「MC3000設定機能」フォルダ内の 「WOLServer」アイコンをダブルクリックします。

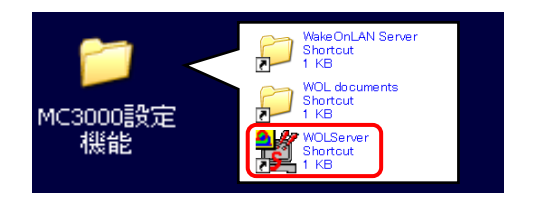

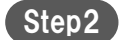

Step2 「追加」をクリックします。

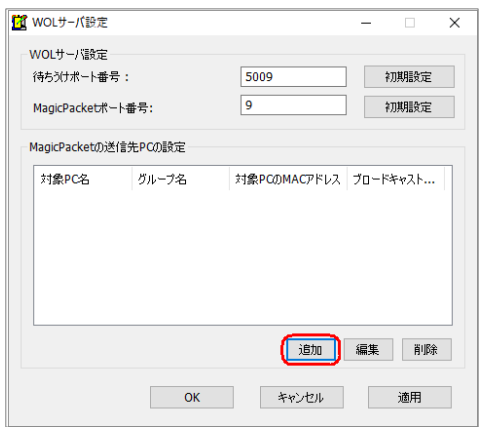

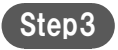

利用者情報と、利用者から集めた対象機器の情報を入力します。 入力する項目は以下の表を参照します。 入力が完了しましたら、「設定」をクリックします。

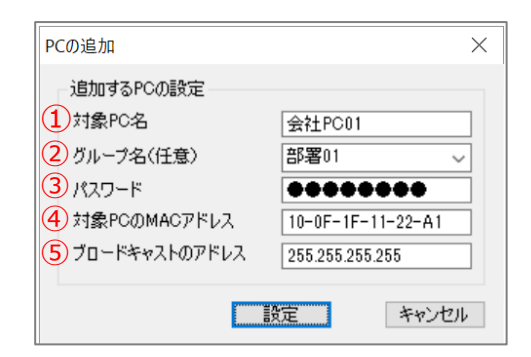

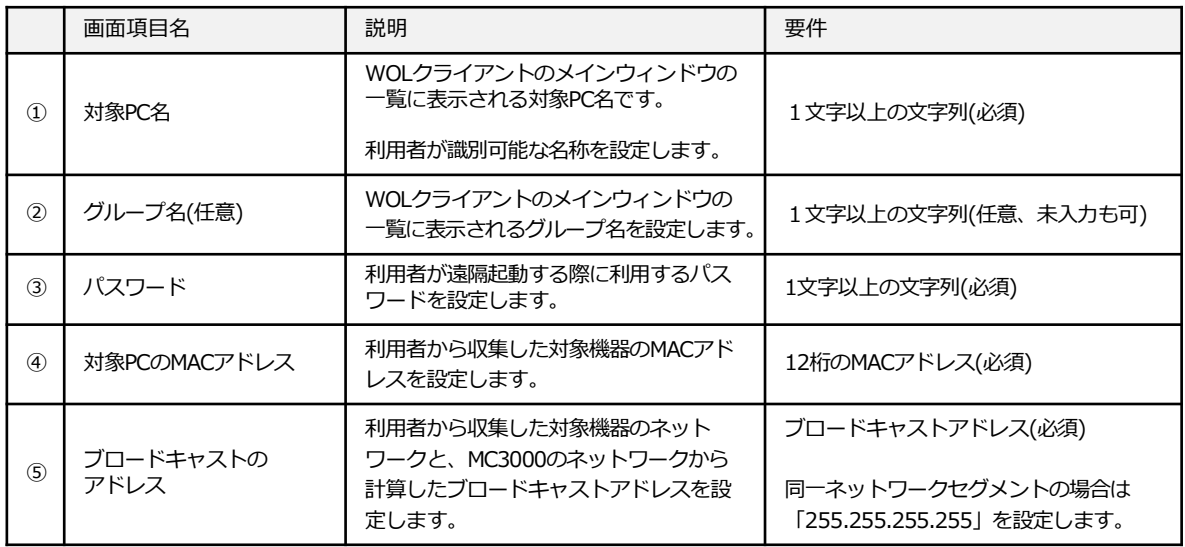

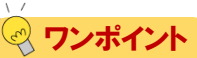

#### **ブロードキャストのアドレスについて**

対象機器とMC3000のネットワーク情報を比較して、設定するブロードキャストのアドレスを判断します。

Aのケースでは、対象機器とMC3000 のIPアドレスが3番目の数字まで同一で、サブネットマスクも3番目の数字まで同 一です。この場合、同一ネットワークセグメントですので「255.255.255.255」を設定します。

Bのケースでは、対象機器とMC3000 のIPアドレスは3番目の数字が異なるが、サブネットマスクは3番目の数字まで同 一です。この場合、異なるネットワークセグメントなので、対象機器の属しているネットワークのディレクテッドブ ロードキャストアドレス「192.168.1.255」を設定します。

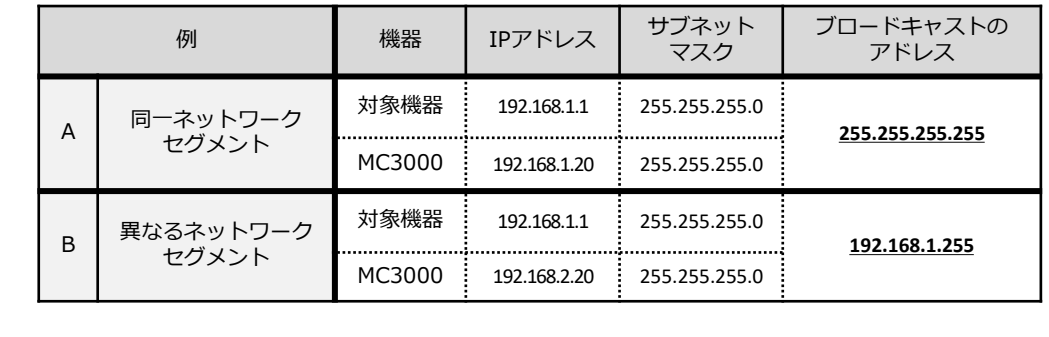

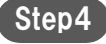

で、登録した内容が一覧に表示されることを確認します。 ※ この時点では、まだ保存されていません。

登録を続ける場合は、「追加」をクリックして別の対象PCを登録 をします。

登録を完了する場合は、「OK」をクリックし保存します。

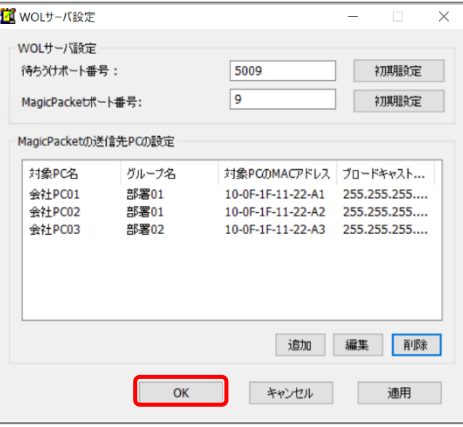

#### 3.遠隔起動できることを確認する

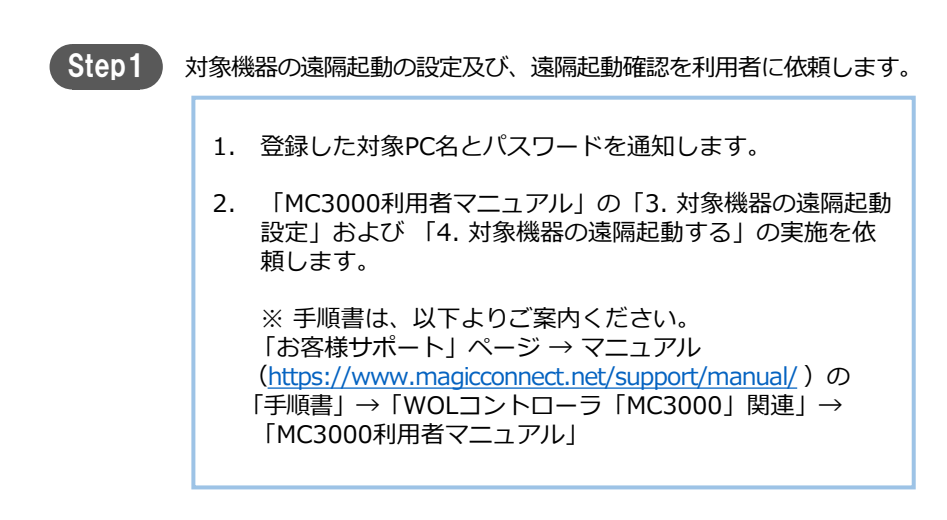

Step2 対象機器が遠隔起動できれば、作業は完了です。 Z ワンポイント遠隔起動に失敗する場合は、 以下の手順書を参照します。 「お客様サポート」ページ→マニュアル (<https://www.magicconnect.net/support/manual/>)の「手順書」→ 「WOLコントローラ「MC3000」関連」→ 「MC3000で対象機器を起動できない場合の原因切り分け手順」

### <span id="page-16-0"></span>magic Connect, MC3000セットアップ

# MC3000 Windowsユーザーのパスワード変更

MC3000の設定完了後、商用出荷時の 初期パスワードを安全なパスワードに 変更します。

1. MC3000 Windowsユーザーのパスワードを変更する Presumaname P.17 設定内容

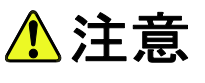

MC3000管理者アカウント [admin] のパスワードが不明な場合、 MC3000の管理作業を実施できなくなります。 変更後はお忘れになりませんようお願いします。

#### 1.MC3000 Windowsユーザーのパスワードを変更する

MC3000は、書き込み保護機能(EWF)により、端末を再起動すると変更前の状態に戻ります。 (MCクライアントの設定と、WOLServerの設定を除く。) 本手順では、書き込み保護を一旦解除し、安全なパスワードに変更します。

Step1 デスクトップの「OS設定」→「EWF」をダブルクリックします。

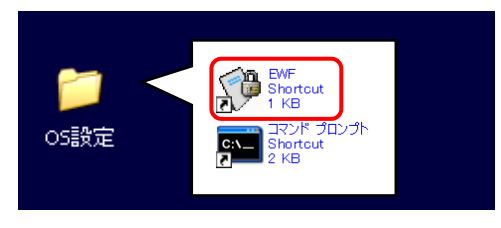

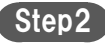

Step2) パスワードを入力し、「Login」をクリックします。 パスワードは「MC3000 納品明細書」→「 ■MC3000デー タ」に記載されている「EWFのパスワード」を入力します。

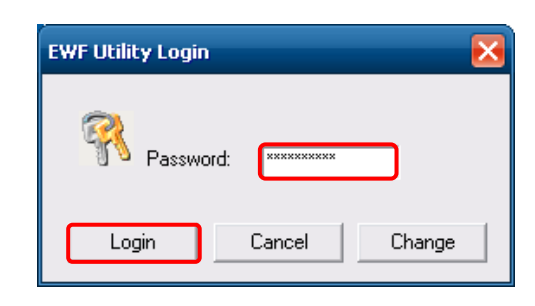

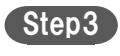

「Disable Write Protect」を選択し、「Close」をクリック します。

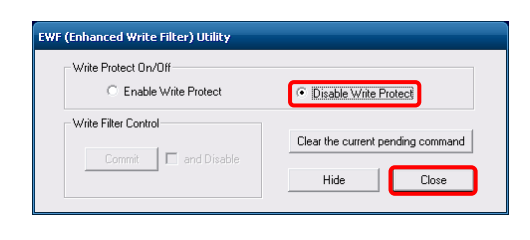

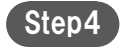

Step4 「はい」をクリックし、再起動します。

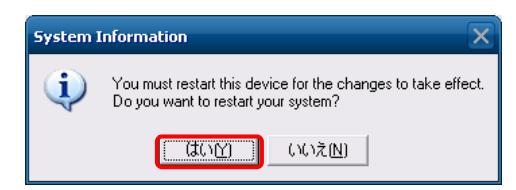

MC3000が起動した後、パスワードを変更するユーザーで サインインします。 Step5

- ・MC3000管理者アカウント [admin]
- ・踏み台利用者アカウント [user01] ~ [user03]

変更する対象ごとに、( Step6 )~( Step8 )の手順を繰り返します。

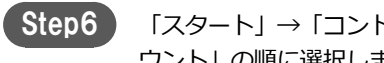

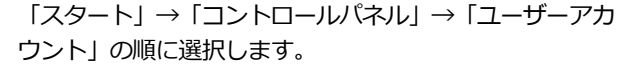

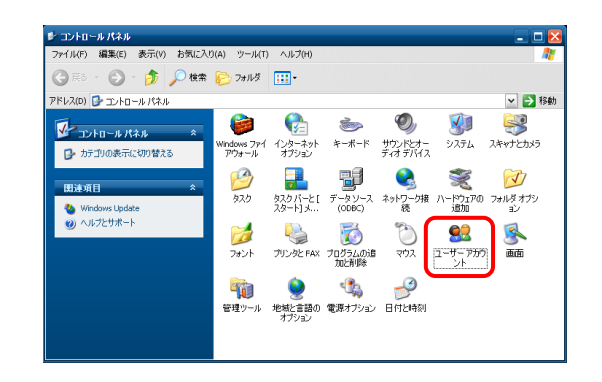

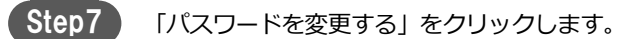

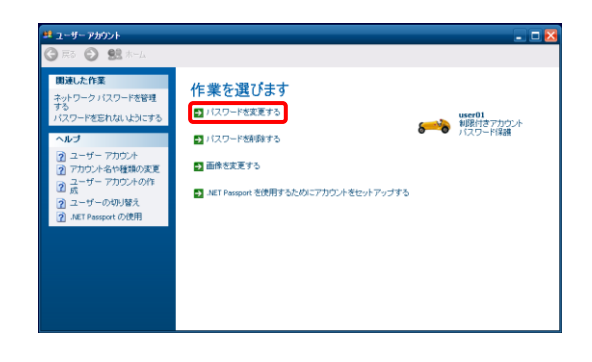

Step<sub>8</sub>

「現在のパスワード」「新しいパスワード」「新しいパス ワードの確認」を入力し、「パスワードの変更」をクリッ クします。

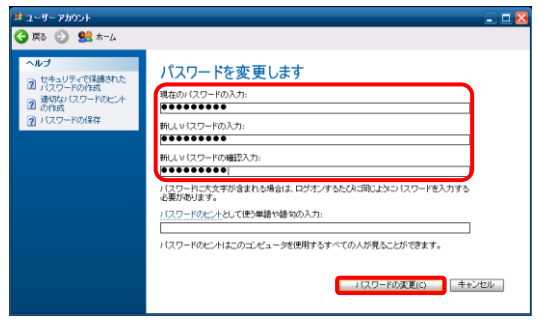

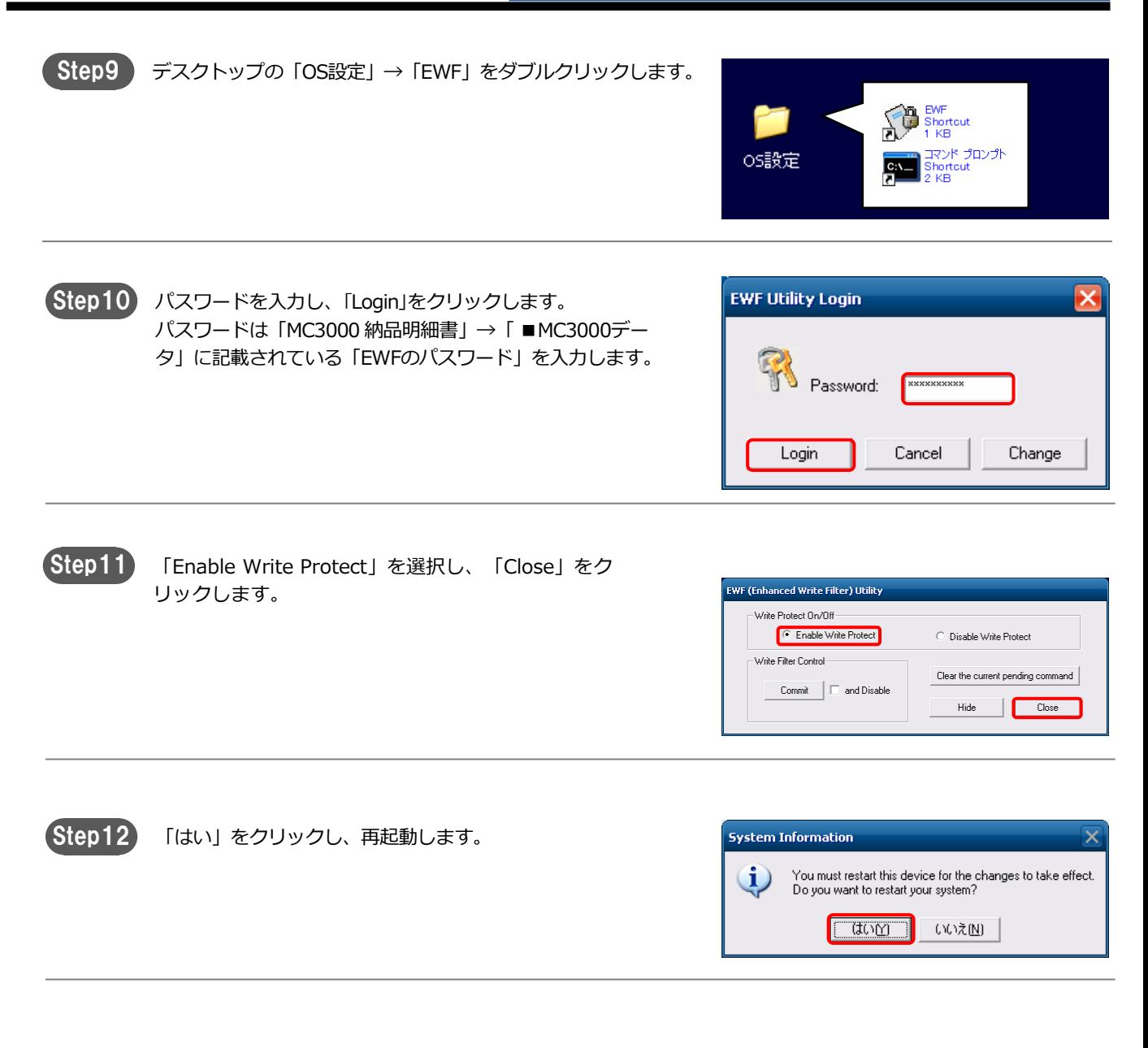

以上で、MC3000のセットアップは完了です。

## <span id="page-19-0"></span>magic Connect, MC3000セットアップ

## 付録

MC3000が利用できない場合や、 設定を変更する場合について説明し ます。

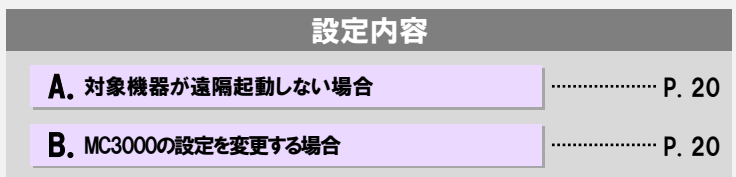

#### A. 対象機器が遠隔起動しない場合

対象機器の遠隔起動が上手くいかない場合、 以下の手順書を参照して原因を切り分けます。

「お客様サポート」ページ → マニュアル (<https://www.magicconnect.net/support/manual/>)の「手順書」→「WOLコ ントローラ「MC3000」関連」→ 「MC3000で対象機器を起動できない場合の原因切り分け手順」

お問い合わせコードを確認したい場合には、同ページの「お問い合わせコードと対処方法」をご覧ください。

#### B. MC3000の設定を変更する場合

MC3000の設定変更をする場合、以下の手順書を参照します。

「お客様サポート」ページ → マニュアル (<https://www.magicconnect.net/support/manual/>)の「手順書」→「WOLコン トローラ「MC3000」関連」→ 「 MC3000管理者用リファレンス マニュアル」